# **Hands-on Lab**

# **Video Processing**

Unlike static images, video monitors a scene dynamically by sensing changes between frames. Unlike static images, video monitors a scene dynamically by sensing changes between frames.<br>This lab introduces video processing and leverages Scilab's Image Processing and Computer Unlike static images, video monitors a scene dynamically by sensing changes between frames.<br>This lab introduces video processing and leverages Scilab's Image Processing and Computer<br>Vision (IPCV) and Scilab Computer Vision Vision (IPCV) and Scilab Computer Vision (SCV) modules. First, a simple thresholding example<br>is provided. Next, object tracking is demonstrated. These concepts use an off-the-shelf USB camera module. Visual servoing uses frame data to command robot motions. As such, these concepts are important towards visual servoing development. provided. Next, object tracking is demonstrated. These concepts<br>mera module. Visual servoing uses frame data to command robot<br>ncepts are important towards visual servoing development. Unlike static images, video monitors a scene dynamically by sensing changes betwee<br>This lab introduces video processing and leverages Scilab's Image Processing and<br>Vision (IPCV) and Scilab Computer Vision (SCV) modules. Fi monstrated. These concepts use an off-the-shelf USB<br>rame data to command robot motions. As such, these<br>rvoing development.<br>adules<br>ab and the IPCV and SCV modules must be installed.<br>e connected to one's computer and tested. module. Visual servoing uses frame data to command robot motions. As such, these camera module. Visual servoing uses frame data to command robot motions. As such, these<br>concepts are important towards visual servoing development.<br>**Preliminary:** Scilab installation and modules<br>Before doing this lab, inst

#### Preliminary: Scilab installation and modules

Before doing this lab, installation of Scilab and the IPCV and SCV modules must be installed. Before doing this lab, installation of Scilab and the IPCV and SCV modules must<br>Also, the USB camera module should be connected to one's computer and tested testing software includes <u>AMCap</u> or <u>eCAMView</u> Visual servoing uses frame data to command robot motions. As such, these<br>prtant towards visual servoing development.<br>cilab installation and modules<br>lab, installation of Scilab and the IPCV and SCV modules must be installed

### Concept 1: Grey-scale and Thresholded Video scilabHelloVideo1\_0a.sce

Scilab captures 24-bit RGB video where each pixel is represented by 3 bytes (red, green and blue channels). Scilab's IPCV and SCV modules feature basic popular functions. One example is to generate greyscale version of the RGB video. Another is thresholding greyscale video. **Figure 1A** demonstrates the video feed (left column) and processed ones (middle and right). Thus is a sort of a "Hello World" example for video processing. captures 24-bit RGB video where each pixel is represented by 3 bytes<br>iannels). Scilab's IPCV and SCV modules feature basic popular functior<br>enerate greyscale version of the RGB video. Another is thresholding and SCV modules feature basic popular functions. One example<br>ion of the RGB video. Another is thresholding greyscale video.<br>video feed (left column) and processed ones (middle and right). the USB camera module should be connected to one's computer and tested. Some free<br>g software includes **AMCap** or **eCAMView**.<br>**cept 1:** Grey-scale and Thresholded Video scillabilatilovideo1\_0a.sce<br>b captures 24-bit RGB vide version of the RGB video. Another is thresholding greyscale video.

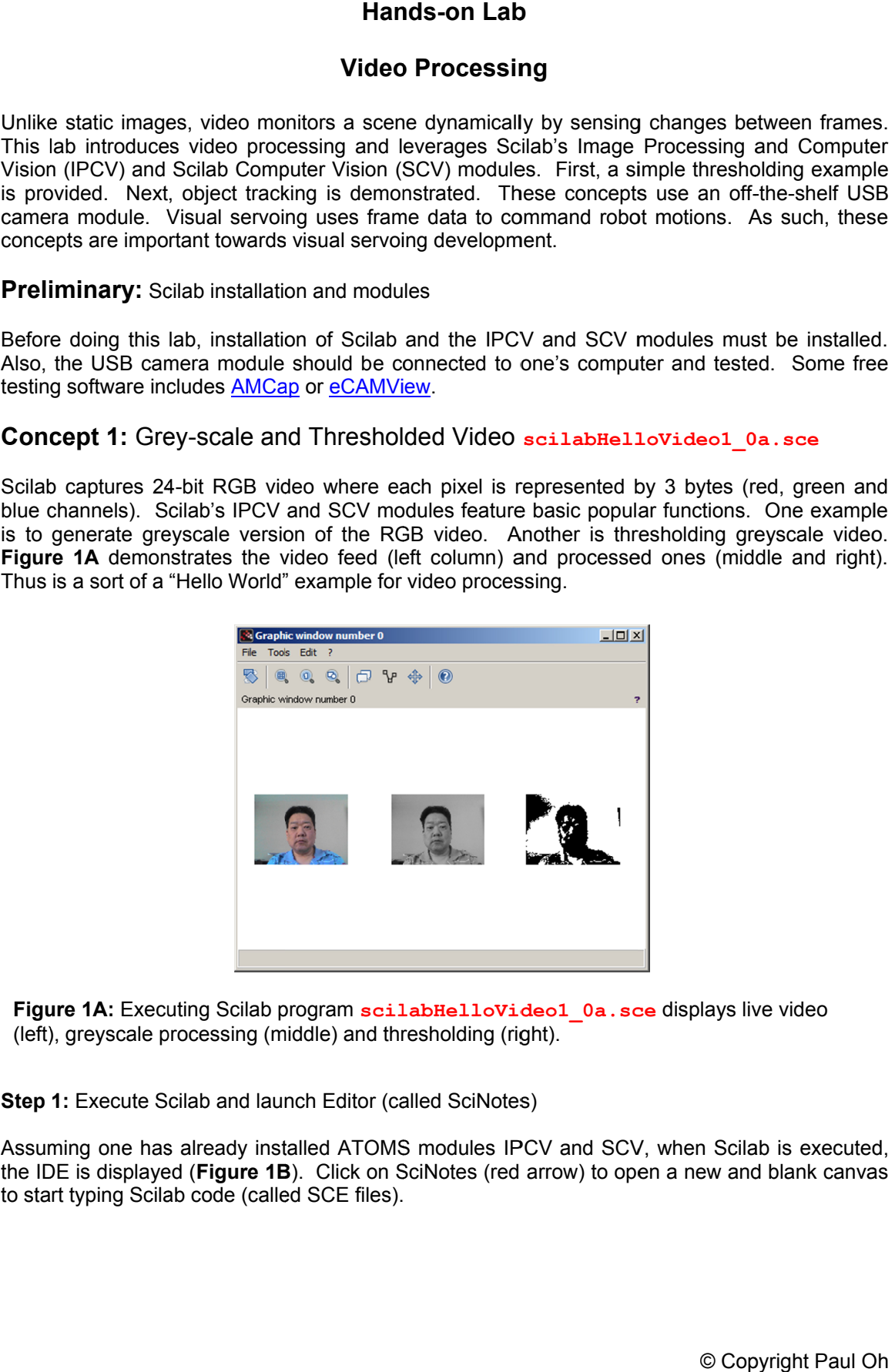

**Figure 1A: 1A:** Executing Scilab program **scilabHelloVideo1\_0a.sce** (left), greyscale processing (middle) and thresholding (right).

**Step 1: Step 1:** Execute Scilab and launch Editor (called SciNotes)

Assuming one has already installed ATOMS modules the IDE is displayed ( to start typing Scilab code (called SCE files). ig one has already installed ATOMS modules<br>is displayed (**Figure 1B**). Click on SciNotes (rേ<br>yping Scilab code (called SCE files). Execute Scilab and launch Editor (called<br>ig one has already installed ATOMS mo<br>is displayed (**Figure 1B**). Click on SciNo Click on SciNotes (red arrow) to open a

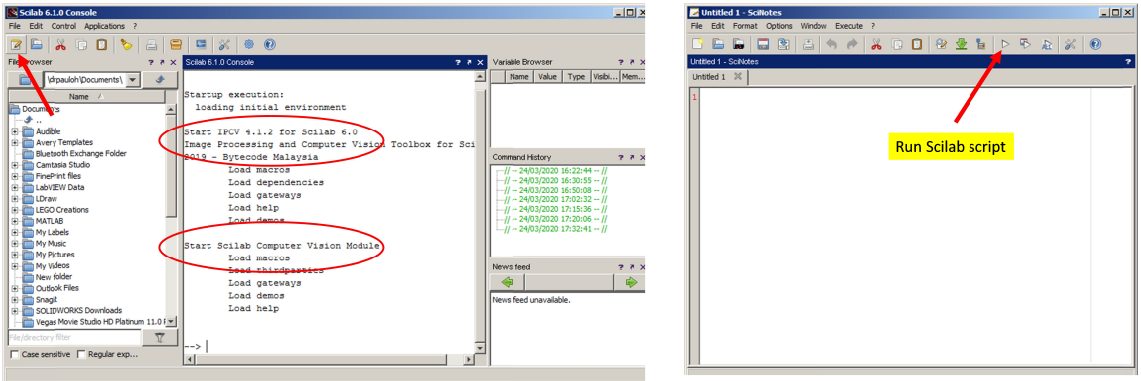

**Figure 1B:** Scilab IDE shows loaded ATOMS modules marked in the red ovals (left Figure 1B: Scilab IDE shows loaded ATOMS modules marked in the red ova<br>the SciNotes icon (red arrow in left image) will launch a blank canvass (right).

**Step 2:** Type scripting code into SciNotes and save as **scilabHelloVideo1\_0a.sce** 

```
// FILE: scilabHelloVideo1 0a.sce - Works
// DATE: 
// 02/19/20 18:48
// AUTH: P.Oh
// AUTH: P.Oh<br>// REFS: Must have ATOMS modules: Image Processing and Computer Vision (IPCV)
// and Scilab Computer Vision
// VERS: 1.0a: Basic display
// REFS: scilabHelloVision1_1b.sci
% REFS: Must have ATOMS modules: Image Processing and Computer Vision (IPC<br>
// VERS: 1.0a: Basic display<br>
// VERS: scilabHelloVision1_1b.sci<br>
// DESC: Display what USB webcam sees: raw (color), greyscale and threshold
// (1) initialize the Scilab Computer Vision Module
scicv_Init();
// (2) Get ID of the webcam (assumes only 1 webcam connected)
// Usually 0: computer's build-in webcam; 1: USB webcam
videoCapture = new_VideoCapture(0); 
// (3) Set up a current graphic figure (window) 
f = \text{scf}(0);// (4) Endless loop that grabs frame, displays it, and repeats
while is_handle_valid(f)
is_handle_valid(f)
%/ (3) Set up a current graphic figure (window) – which will display our video<br>
f = scf(0);<br>
// (4) Endless loop that grabs frame, displays it, and repeats<br>
while is handle valid(f)<br>
[ret, frame] = VideoCapture read(videoC
        if is handle valid(f) then
        end // end if 
end // end while
delete("all"); // kill all frames
// Computer Vision// // scilabHelloVision1_1b.sci
%// DESC: Display what USB webcam sees: raw (color),<br>// (1) initialize the Scilab Computer Vision Module<br>scicv_Init();<br>// (2) Get ID of the webcam (assumes only 1 webcam)<br>// Usually 0: computer's build-in webcam; 1: US
videoCapture = new_VideoCapture(0);<br>
// (3) Set up a current graphic figure (window) - which will display our<br>
f = scf(0);<br>
// (4) Endless loop that grabs frame, displays it, and repeats<br>
while is_handle_valid(f)<br>
[ret, fr
                \sqrt{7} ret is TRUE, so display frame
[ret, frame] = VideoCapture_read(videoCapture); // grab and retu<br>
if is_handle_valid(f) then<br>
// ret is TRUE, so display frame<br>
subplot(1,3,1); // display raw RGB video in column 1 subplot
                 matplot(frame);
                 greyFrame = cvtColor(frame, CV_BGR2GRAY);
subplot(1,3,2); // Display greyscale version in column 2 subplot
                 matplot(greyFrame);
 thresholdValue = 150; // 0 (whiter stuff becomes white)
[thresh, thresholdedFrame] = threshold(greyFrame, thresholdValue, 255, THRESH BINARY);
 subplot(1,3,3); // Display thresholded video in column 3 subplot
                matplot(thresholdedFrame);
if end SciNotes icon (red arrow in left image<br>
ifep 2: Type scripting code into SciNotes<br>
// DATE: scillabfelloVideo1_0a.sce - Wo<br>
// DATE: 02/19/20 18:48<br>
// REFS: Must have ATOMS modules: Image<br>
// REFS: scillabfello
      FILE: scilabHelloVideo1_0a.sce - Works<br>
DATE: 02/19/20 18:48<br>
AUTH: P.Oh<br>
REFS: Must have ATOMS modules: Image Processi<br>
and Scilab Computer Vision<br>
VERS: 1.0a: Resic display<br>
REFS: scilabHelloVision1_1b.sci<br>
DESC: Display
               initialize the Scilab Computer Vision Module<br>
int();<br>
Get ID of the webcam (assumes only 1 webcam connected)<br>
Usually 0: computer's build-in webcam; 1: USB webcam<br>
pture = new_VideoCapture(0);<br>
Set up a current graphic fig
                                                                                                                      white)
                   ubplot(1,3,3); // Display thresholded video in column 3
                                                  Figure 1C:
 SciNote file
 scilabHelloVideo1_0a.sce
scilabHelloVideo1_0a.sce
                                                      webcam sees: raw (color), greysca<br>ab Computer Vision Module<br>m (assumes only 1 webcam connecte<br>'s build-in webcam; 1: USB webcam
        4) Endless loop that grabs frame, displays it, and r<br>e is_handle_valid(f)<br>[ret, frame] = VideoCapture_read(videoCapture); // g<br>if is handle_valid(f) then<br>\sqrt{7} ret is TRUE, so display frame<br>subplot(1,3,1); // display ra
                   ubplot(1,3,1); // display raw RGB video in column 1 subplot<br>atplot(frame);<br>
<u>reyFrame = cvtColor(frame, CV_BGR2GRAY);</u><br>
ubplot(1,3,2); // Display greyscale version in column 2 subplot<br>
atplot(greyFrame);<br>
hresholdValue = 1
                                                                                                                                                 als (left). Clicking on<br>
).<br>
1_0a.sce<br>
(TPCV)<br>
shold<br>
ur video<br>
a frame<br>
ot<br>
a.sce<br>
a.sce<br>
a.sce
                                                                           TOMS modules marked in the red ovals (left). Clicking on<br>e) will launch a blank canvass (right).<br>So and save as scilabHelloVideol_0a.sce<br>Works<br>age Processing and Computer Vision (IPCV)<br>s: raw (color), greyscale and thresho
```
The SCE file comments four steps for implementing and displaying video. One observes that Scilab code looks similar to C programming as well as Matlab scripts. First, all video processing begins with initiating the SCV module by calling the function  $scicv$  Init(). Second, the camera is specified by calling  $new$  VideoCapture(0). As commented, many laptops have a built-in camera. Thus "0" would invoke the computer's default camera. Since this lab uses a USB camera module, one may need to change this to new VideoCapture(1). This function returns a user-defined handle, which for this example, is named videoCapture. Third, the video's display window is setup by calling the function  $scf(0)$ . This function sets the current graphic figure as the one to display in. This call returns a user-defined handle, which in this example is called  $f$ . The last step is an endless while loop. This is where one would put any video processing statements.

**Step 3:** Filling the while loop - Implement Greyscale conversion and Thresholding

The endless while loop makes several function calls. The first is to capture one frame from the video feed by calling the function VideoCapture read(videoCapture). By using the previously defined handle videoCapture, the frame is stored in the variable frame. The subplot and matplot functions in Scilab mimic those in Matlab; here the raw RGB frame is displayed in the first column of the current graphic window (left image in **Figure 1A**).

The SCV function cvtColor is used to convert images. There are several options and CV BGR2GRAY is the SCV-defined variable for converting the RGB frame to greyscale. The function returns a handle that is stored in the user-defined variable named  $\sigma$ reyFrame. Again, subplot and matplot are used to display this greyscale frame in the second column of the current graphic window (center image of **Figure 1A**).

SCV also has a function for thresholding called threshold. This function takes as input, the frame one wishes to threshold (which was called  $q_{\text{revFrame}}$ ), compares it to a user-defined threshold value (which was called  $thresholdValue$  and set to  $150$ ). The additional inputs specify that the maximum value of a pixel value (255 in this case), and that a binary image (black or white) is to be generated (using the SCV defined variable THRESH BINARY). The resulting thresholded frame is stored in user-defined handle, named thresholdedFrame in this example. Again, subplot and matplot are used to display the thresholded image in column 3 of the current graphic window (right image of **Figure 1A**).

When the user terminates the program, the while loop exits and the graphic windows are deleted and release memory.

**Step 4:** Run the Scilab script

Clicking on the Execute button (see red arrow in **Figure 1B** right) will run the SCE script and should display the 3 images on a single row, as shown in **Figure 1A**.

Congratulations! You can capture, processing and display Video!

# **Concept 2: Object Detection with Static Images - sciLabTracking1\_0a.sce**

In lecture, the sum-of-square differences (SSD) similarity measure was introduced. The SSD is commonly used in image and video processing to track objects. As such, it is a built many vision software packages. Both Scilab and Matlab have module and toolboxes that include the SSD. This In lecture, the sum-of-square differences (SSD) similarity measure was introduced. The SSD is commonly used in image and video processing to track objects. As such, it is a built-in function in many vision software package processing to track objects. As such,<br>th Scilab and Matlab have module an<br>first demonstrated with a static image<br>preyscale (i.e. 256-color plate 8 bits module and toolbox<br>atic image in Scilab.

the SSD. This SSD function will be first demonstrated with a static image in Scilab.<br>PixelFormer was used to create greyscale (i.e. 256-color plate 8 bits per pixel) pixel maps. **Figure 2A** left and right respectively are the 50x1 image and 1x1 template pixel maps. Th annotated text boxes and red arrows just show relevant pixel locations. These locations were confirmed by moving the mouse over these pixel boxes. used to save these pixel maps as PNG files annotated text boxes and red arrows just show relevant pixel locations. These confirmed by moving the mouse over these pixel boxes. Pixelformer File - Exused to save these pixel maps as PNG files video processing to track objects. As such, it is a built-in funct<br>vision software packages. Both Scilab and Matlab have module and toolboxes that in<br>SD. This SSD function will be first demonstrated with a static image in **Figure 2A** left and right respectively are the 50x1 image and 1x1 templa annotated text boxes and red arrows just show relevant pixel locations. T confirmed by moving the mouse over these pixel boxes. Pixelformer File the SSD. This SSD function will be first demonstrated with a static image in Scilab.<br>PixelFormer was used to create greyscale (i.e. 256-color plate 8 bits per pixel) pixel maps.<br>**Figure 2A** left and right respectively are - Export was then

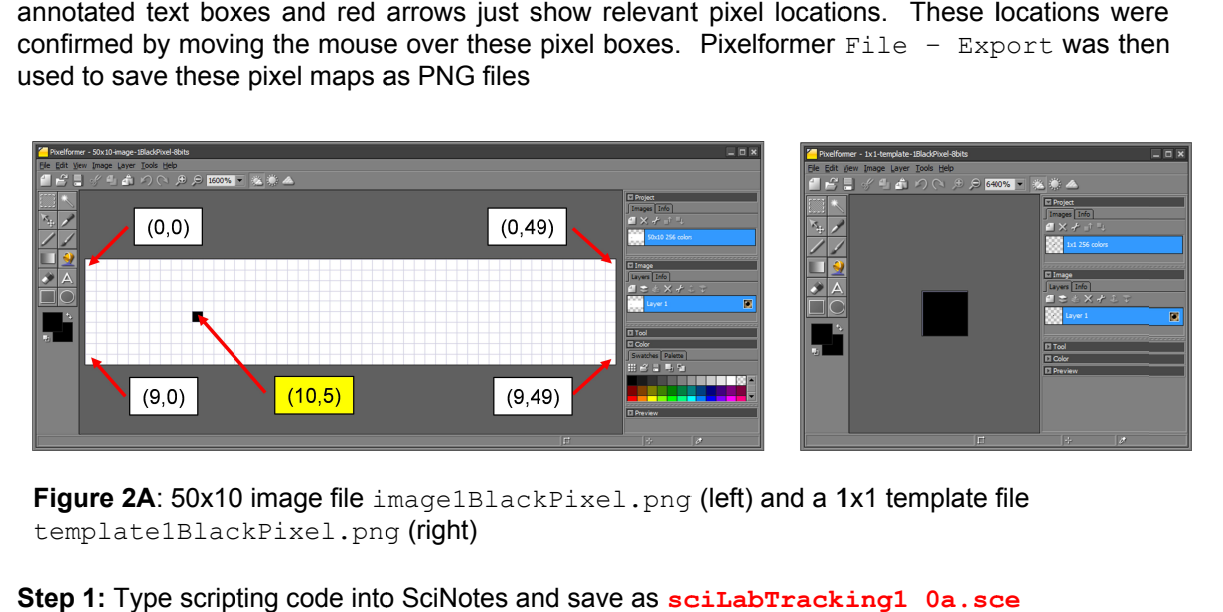

**Figure 2A**: 50x10 image file image1BlackPixel.png (left) and a 1x1 template file<br>template1BlackPixel.png (right)<br>**Step 1:** Type scripting code into SciNotes and save as **sciLabTracking1\_0a.sce Figure 2A**: 50x10 image file image1BlackPixel.png (left) and a 1x1 template file template1BlackPixel.png (right)

```
// FILE: sciLabTracking1_0a.sce
sciLabTracking1_0a.sce
// DATE: 03/18/20 
16:02
1/ AUTH\cdot P \circh
// VERS: 1_0a: SSD tracking of 1x1 black pixel template thru a 50x10 image<br>// DESC: Goal: Find object in an image.
// DESC: Goal: Find object in an image.
scicv_Init();
img = imread("M:\00courses\scilabVideo\<mark>image1BlackPixel.png</mark>");
img = imread("M:\00courses\scilabVideo\<mark>image1BlackPixel.png</mark><br>img template = imread("<mark>template1BlackPixel.png</mark>");
img_result = 
matchTemplate
matchTemplate(img, img_template, 
(img, img_template, 
(img, CV_TM_SQDIFF
CV_TM_SQDIFF); // 0 = match
); = match
disp("Result: number of Rows:");
disp("Result: number of Rows:")<br>disp(Mat rows get(img result));
disp("Result: number of Columns:");
disp("Result: number of Columns<br>disp(Mat cols get(img result));
/* uncomment if wish to all values
disp("img_result: entire");
disp(img_result(:,:));
*/
disp("Result: number of Rows:");<br>disp(Mat_rows_get(img_result));<br>disp("Result: number of Columns:");<br>disp(Mat_cols_get(img_result));<br>* uncomment if wish to all values<br>disp("img_result: entire");<br>disp(img_result(:,:));<br>*/<br>[
disp("min_value =");
disp(min \bar{v}alue);
disp("location in image:")
disp(min_value_loc);
delete Mat(img);
[min_value, max_value, mi<br>disp("min_value =");<br>disp(min_value);<br>disp("location in image:"<br>disp(min_value ]loc);<br>delete_Mat(img);<br>delete_Mat(img template);
delete_Mat(img_result);
                            Figure 2B:
 sciLabTracking1_0a.sce
 implements 
SSD tracking
             S: 1_0a: SSD tracking of 1x1 black pixel<br>C: Goal: Find object in an image.<br>Init();<br>imread("M:\00courses\scilabVideo\<mark>image1Bl</mark>
                                                                                                                 measure was introduced. The SSD is<br>ects. As such, it is a built-in function in<br>ave module and toolboxes that include<br>a static image in Scilab.<br>or plate 8 bits per pixel) pixel maps.<br>and 1x1 template pixel pixel maps. The p
                                                                                              Similarity measure was introduced. The SSD is<br>track objects. As such, it is a built-in function in<br>Matdab have module and toolboxes that include<br>ated with a static image in Scilab.<br>256-color plate 8 bits per pixel) pixel m
```
Like in Concept 1,  $\text{scive}\$  Init is first called to launch Scilab's image processing ATOMS module (called SCV). The imread function is used to read the desired image files. If needed (e.g. files paths were not setup), one should explicitly show the drive and folder location of the image file (yellow highlight). image file (yellow highlight). 1, scicv\_Init is first called to launch Scilab's image processing ATOMS SCV). The imread function is used to read the desired image files. If needed were not setup), one should explicitly show the drive and folder location

The SCV function inputs. SCV has a defined constant named  $\text{cv}\text{ TM }\text{SQDIFF}$  (yellow highlight) which implements inputs. SCV has a defined constant named  $\text{cv\_TM\_SQDIFF}}$  (yellow highlight) which implements<br>the SSD equation (shown in lecture) for  $\texttt{matchTemplate}.$  The results of matchTemplate are stored in a Scilab MAT-type variable. This program names this variable img result files paths were not setup), one should explicitly show the drive and folder location of<br>ge file (yellow highlight).<br>SCV function  $\text{matchTemplate}$  takes the image, template and desired similarity measure<br>ts. SCV has a defined c matchTemplate takes the image, template and desired similarity measure as

Beyond the scope of this concept, MAT variables are not simple 2-dimensional arrays. Rather, they are defined in OpenCV and contain much more information like header information and Beyond the scope of this concept, MAT variables are not simple 2-dimensional arrays. Rather,<br>they are defined in OpenCV and contain much more information like header information and<br>pointers to the memory locations of the pointers to the memory locations of the image pixels. The important point to note is that Scilab's<br>SCV calls **OpenCV libraries. The beauty of this is** that one does not have to go thru the burden of installing OpenCV separately. in Concept 1, scicv\_Init is first called to launch Scilab's image processing ATOMS<br>tlule (called SCV). The imread function is used to read the desired image files. If needed<br>files paths were not setup), one should explici

To show the pixel location in the original image with the best match, the Scilab function minMaxLoc is used. Recall that with SSD, the value of 0 means a perfect match.

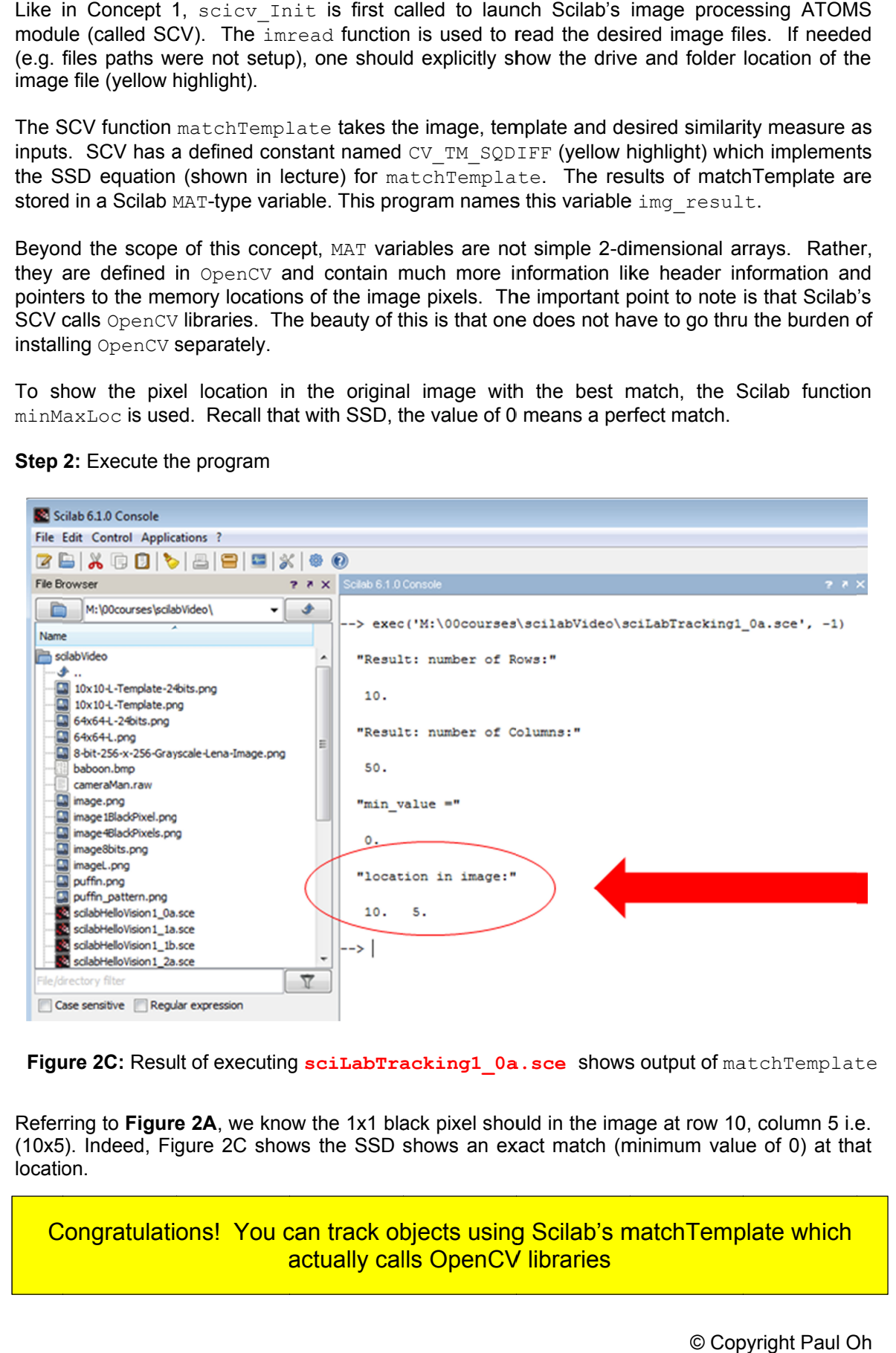

#### **Step 2: Step 2:** Execute the program

**Figure 2C: 2C:** Result of executing **sciLabTracking1\_0a.sce** shows

Referring to Figure 2A, we know the 1x1 black pixel should in the image at row 10, column 5 i.e. (10x5). Indeed, Figure 2C shows the SSD shows an exact match (minimum value of 0) at that location. **ciLabTracking1\_0a.sce** shows output of matchTemplate<br>he 1x1 black pixel should in the image at row 10, column 5 i.e.<br>the SSD shows an exact match (minimum value of 0) at that

Congratulations! You can track objects using Scilab's matchTemplate which can track objects using Scilab's<br>actually calls OpenCV libraries

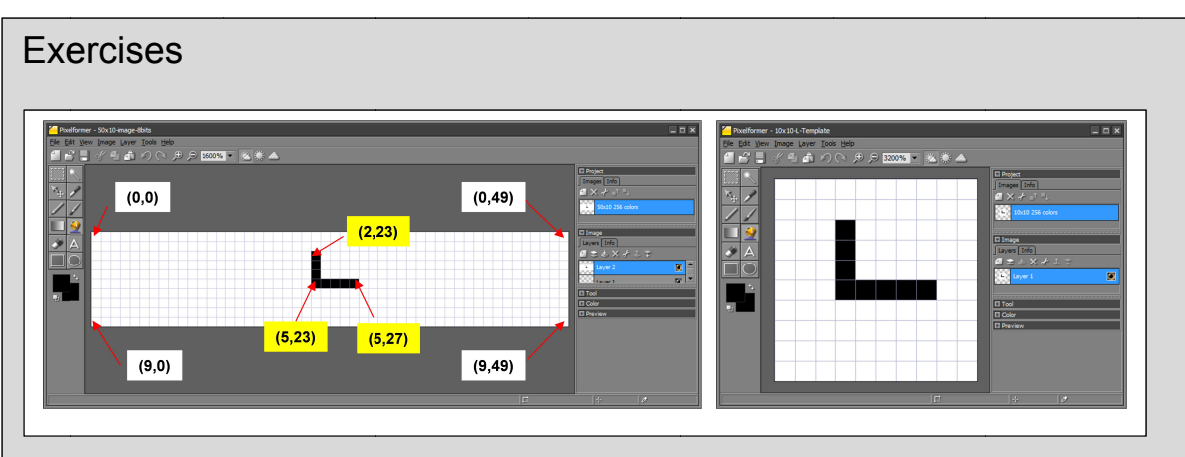

In lecture, the above (50x1 (50x10) image and (10x10) the sliding process to comprehend why matchTemplate yielded a (20, 0) location result.

- In lecture, the above (50x10) image and (10x10) template were introduced. The notes showed<br>the sliding process to comprehend why matchTemplate yielded a (20, 0) location result.<br>1. Use Pixelformer to create your own 50x10 files. For example, replace the L-shaped figure above with say, an X-shaped one. Annotate sliding process to comprehend why matchTemplate yielded a (20, 0) location result.<br>Use Pixelformer to create your own 50x10 and 10x10 pixel map and corresponding PNG<br>files. For example, replace the L-shaped figure above wi SSD program to calculate the match result. Compare with sliding figures that the result indeed is the location of the template in the image file In lecture, the above (50x10) image and (10x10<br>the sliding process to comprehend why match1<br>1. Use Pixelformer to create your own 50x<br>files. For example, replace the L-shaped (50x10) image and (10x10) template were introduced. The notes showed<br>  $\rho$  comprehend why matchTemplate yielded a (20, 0) location result.<br>  $\rho$  to create your own 50x10 and 10x10 pixel map and corresponding Pr<br>  $\rho$ le, r Pixelformer to create your om 50x10 and 10x10 pixel map and corresponding PNC<br>For example, replace the L-shaped figure above with say, an X-shaped one. Annotate<br>pixel map (e.g., cut-an-paste the figure in PPT) with relevan liding process to comprehend why matchTemplate yielded a (20, 0) location result.<br>Use Pixelformer to create your own 50x10 and 10x10 pixel map and corresponding<br>Bifies. For example, replace the L-shaped figure above with s
- 2. Create a 50x20 pixel map and repeat the "1" above